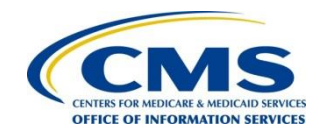

**Centers for Medicare & Medicaid Services CMS eXpedited Life Cycle (XLC)**

# **Medicaid & CHIP Business Information Solutions (MACBIS)**

# **Introductory Guide to Creating Medicaid Eligibility SPAs in MACPro**

**Version 1.0 10/09/2018**

# **Table of Contents**

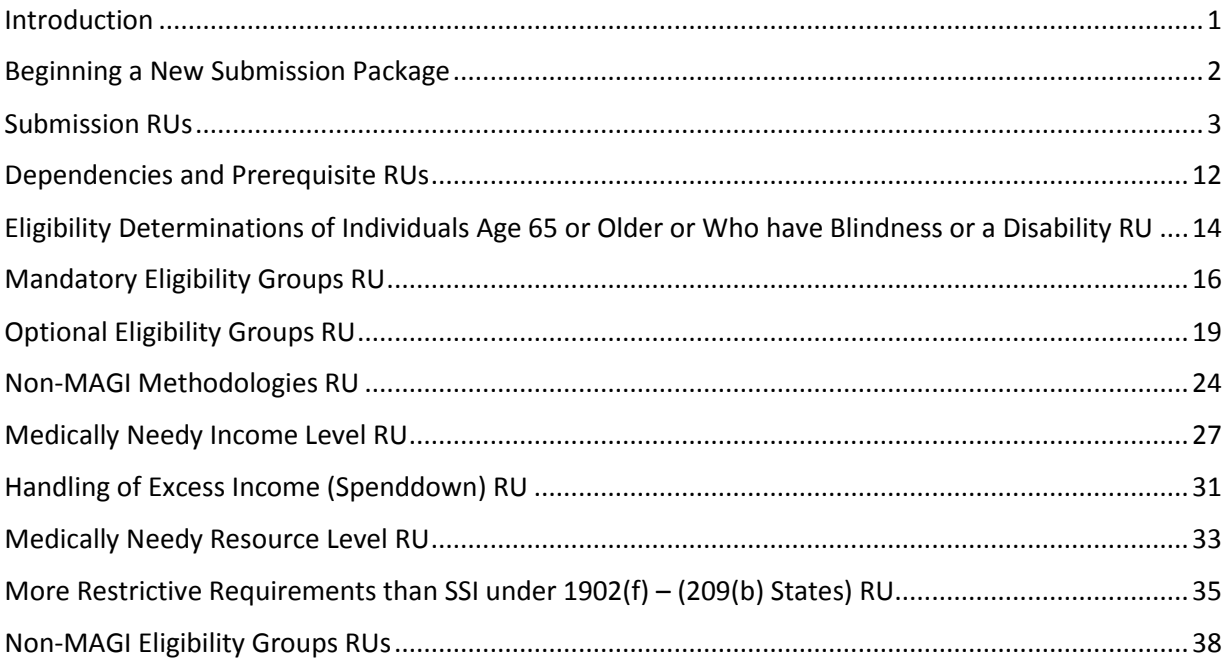

## <span id="page-2-0"></span>**Introduction**

This reference guide describes the steps for creating your first Medicaid eligibility State Plan Amendments (SPAs) in MACPro. It is designed for users holding the State Editor role who are responsible for starting a new MACPro submission package and completing the reviewable units (RUs) to be included in a package.

This guide focuses on Medicaid eligibility group SPAs. Other types of eligibility SPAs, such as those related to non-financial eligibility, presumptive eligibility, and enrollment are not specifically addressed in this guide, but many of the same steps apply.

This guide does not walk through every available RU. Detailed background information and instructions for completing an RU can be found in the Implementation Guides contained within MACPro. When you open an RU in MACPro, you will find a link to access the Implementation Guide specific to that RU.

Once you have completed all RUs for your submission, refer to the **MACPro Medicaid State Plan Reference Document for State Users** for next steps in the submission process. The state reference document is available on Medicaid.gov, and you can find it by selecting **Medicaid and CHIP Program Portal** under **Resources for States**.

#### <span id="page-3-0"></span>**Beginning a New Submission Package**

NOTE: Prior to creating a submission package, you must ensure that a state profile has been created for your state. Only users holding the State System Administrator role can establish or update the state profile. See the **MACPro Medicaid State Plan Reference Document for State Users** for additional information.

- 1. Log in to MACPro as the **State Editor.** [\(https://macpro.cms.gov\)](https://macpro.cms.gov/)
- 2. Select the **Create Submission Package** link on the **Actions** tab.

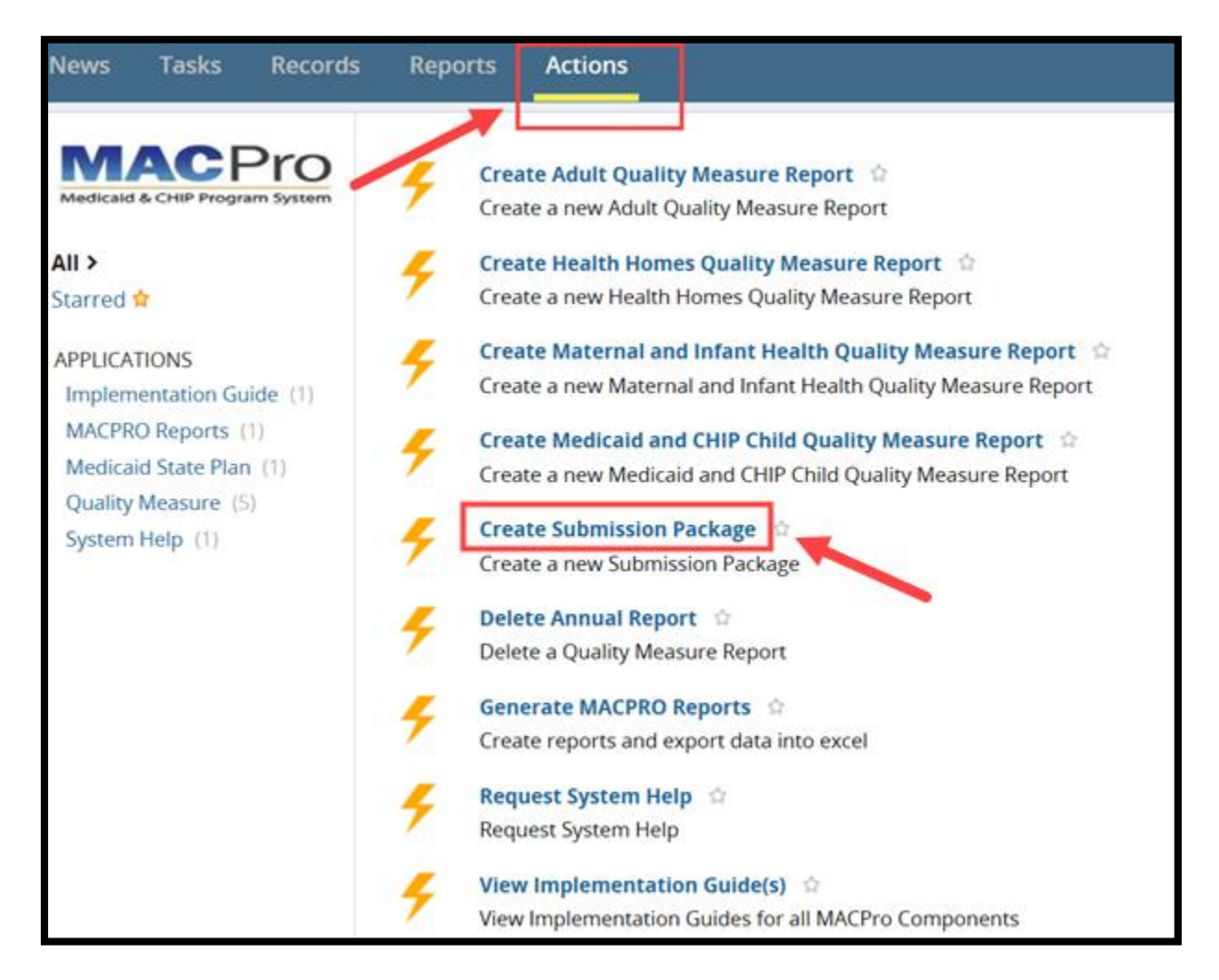

Expand

### <span id="page-4-0"></span>**Submission RUs**

Every submission package begins with the four Submission reviewable units (RUs). These are required components for any submission package. Like the CMS 179 form, Submission RUs include the following:

- **Submission – Summary** (basic information about the submission type, SPA ID, etc.)
- **Submission – Medicaid State Plan** (sections of the state plan included in the submission)
- **Submission – Public Comment** (adherence to Public Notice requirements)
- **Submission – Tribal Input** (adherence to Tribal Consultation requirements)
- 1. When beginning a new SPA submission package, you will begin with the **Submission - Summary** RU. Select **View all Responses** to expand all fields at once as shown below in option (a). Or, select the **Expand** links as shown below in option (b) to expand only specific sections.

#### a. **View all Responses**

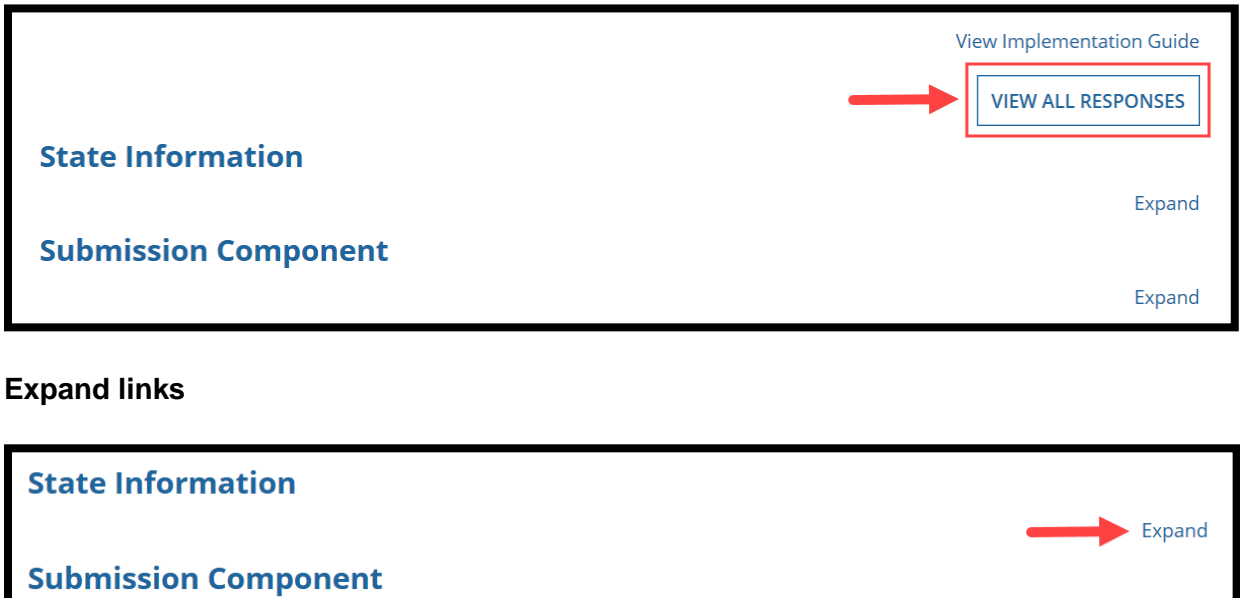

2. Proceed with entering information into the **Submission – Summary** RU. For detailed steps on completing this RU, please refer to the **MACPro Medicaid State Plan Reference Document for State Users** or the Implementation Guide that accompanies the RU. Then select **Save Reviewable Unit**.

\_\_\_\_\_\_\_\_\_\_\_\_\_\_\_\_\_\_\_\_\_\_\_\_\_\_\_\_\_\_\_\_\_\_\_\_\_\_\_\_\_\_\_\_\_\_\_\_\_\_\_\_\_\_\_\_\_\_\_\_\_\_\_\_\_\_\_\_\_\_\_\_\_\_\_\_\_\_\_\_\_\_\_\_\_

Introductory Guide to Creating Medicaid Eligibility SPAs in MACPro Version 1.0 3

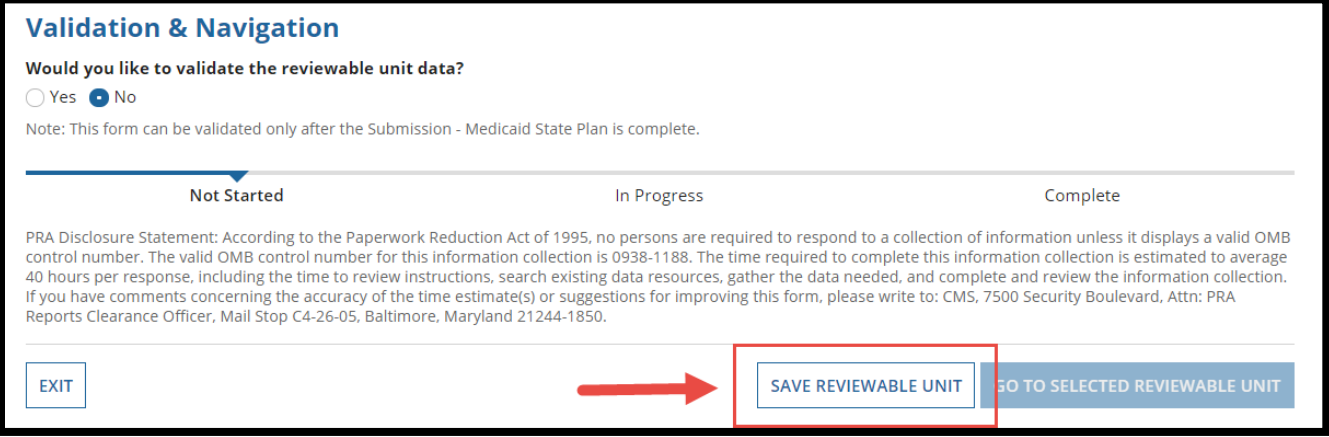

3. To move to the **Submission – Medicaid State Plan** RU, where you will select the eligibility RUs for inclusion in the package, select the drop-down menu under **Navigate to Reviewable Unit** and select **Submission – Medicaid State Plan**.

\_\_\_\_\_\_\_\_\_\_\_\_\_\_\_\_\_\_\_\_\_\_\_\_\_\_\_\_\_\_\_\_\_\_\_\_\_\_\_\_\_\_\_\_\_\_\_\_\_\_\_\_\_\_\_\_\_\_\_\_\_\_\_\_\_\_\_\_\_\_\_\_\_\_\_\_\_\_\_\_\_\_\_\_\_

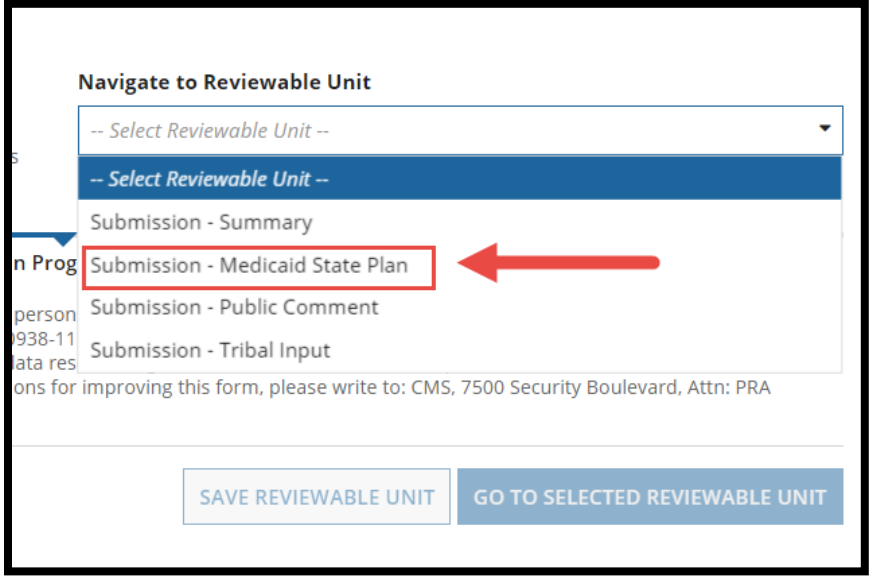

4. Select **Go to Selected Reviewable Unit**.

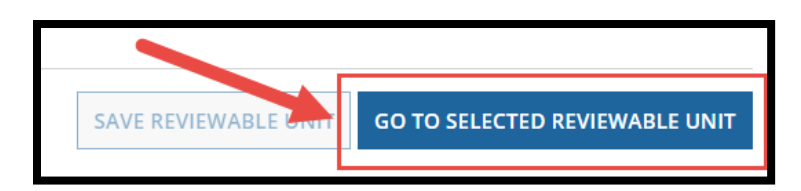

Introductory Guide to Creating

Medicaid Eligibility SPAs in MACPro Version 1.0 4

#### Submission – Medicaid State Plan RU

1. Select the Eligibility section.

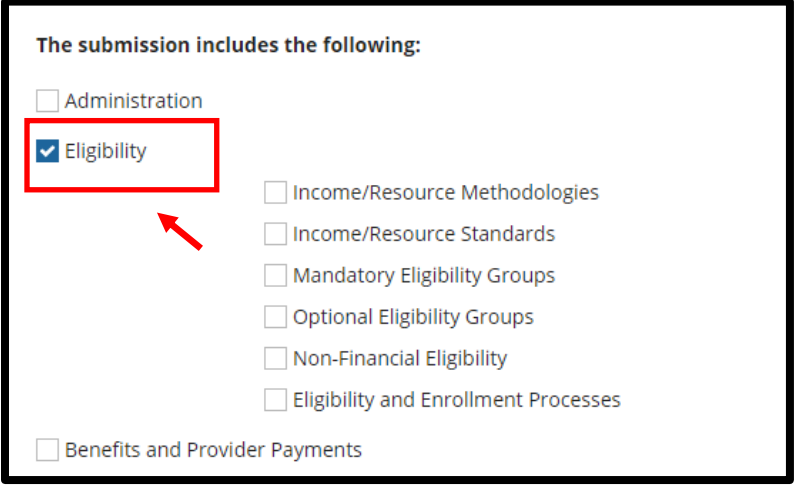

Two eligibility RUs appear:

- **Mandatory Eligibility Groups**
- **Optional Eligibility Groups**

And four eligibility subsections appear:

- **Income/Resource Methodologies**
- **Income/Resource Standards**
- **Non-Financial Eligibility**
- **Eligibility and Enrollment Processes**

When you select one of the eligibility subsections, additional RUs will appear.

2. Select the RUs you want to include in the SPA. When an RU is selected, a table appears with the following information: the RU name, whether the RU is included in another submission package, and the source of any pre-populated information.

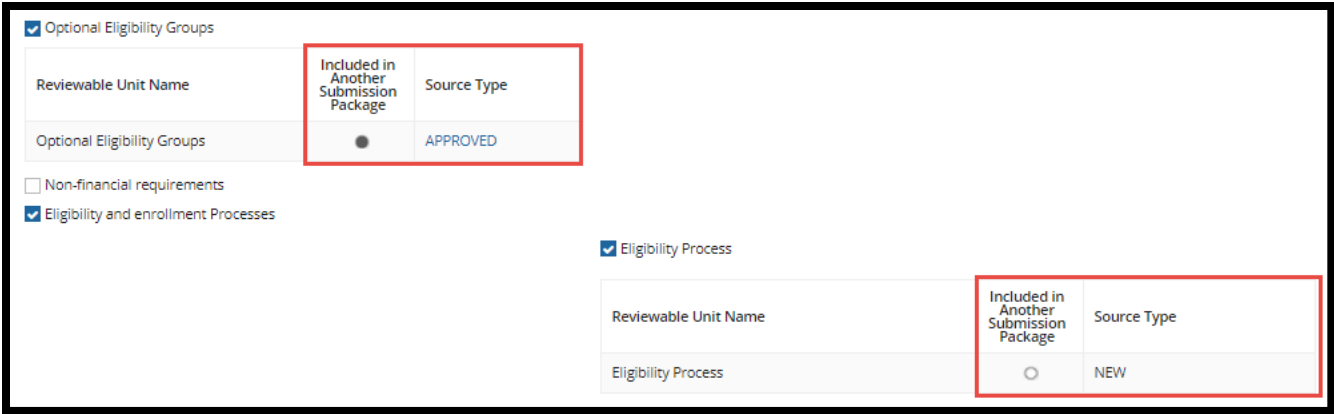

#### a. **Included in Another Submission Package**:

A solid or filled-in circle indicates that the selected RU **is** included in another package that is currently being adjudicated by CMS. An empty circle indicates that the selected RU is **not** included in another package being adjudicated by CMS.

- b. **Source Type:** If the source type is listed as **New**, this means that you will be starting with a blank template of the RU.
	- If the Source Type is listed as **Approved**, this means that you are starting with the information previously approved in MACPro. The RU **will be prepopulated with the current, approved information with the latest effective date. The RU does not need to be effective to be prepopulated.**
	- A **Converted** source type would indicate that the RU is populated with data from a SPA migrated from the Medicaid Model Data Lab (MMDL). Converted data is available only for MAGI-based eligibility RUs.
- 3. The first time your state submits an eligibility SPA in MACPro, you will need to complete one or more prerequisite RUs. See the [Dependencies and Prerequisite RUs](#page-13-0) section for additional information. Once these RUs have been submitted and approved in MACPro, you will not need to submit them again, unless the policy changes.

Depending on the type of SPA that you are submitting, you will need to include one or more of the following RUs:

a. *Any Eligibility SPA:* you must complete the **Eligibility Determinations of Individuals Age 65 or Older or Who Have Blindness or a Disability** RU. This is necessary even if your SPA contains RUs related to children and families exclusively.

\_\_\_\_\_\_\_\_\_\_\_\_\_\_\_\_\_\_\_\_\_\_\_\_\_\_\_\_\_\_\_\_\_\_\_\_\_\_\_\_\_\_\_\_\_\_\_\_\_\_\_\_\_\_\_\_\_\_\_\_\_\_\_\_\_\_\_\_\_\_\_\_\_\_\_\_\_\_\_\_\_\_\_\_\_

Introductory Guide to Creating Medicaid Eligibility SPAs in MACPro Version 1.0 6 Select the **Income/Resource Methodologies** subsection and then select the **Eligibility Determinations of Individuals Age 65 or Older or Who Have Blindness or a Disability** RU.

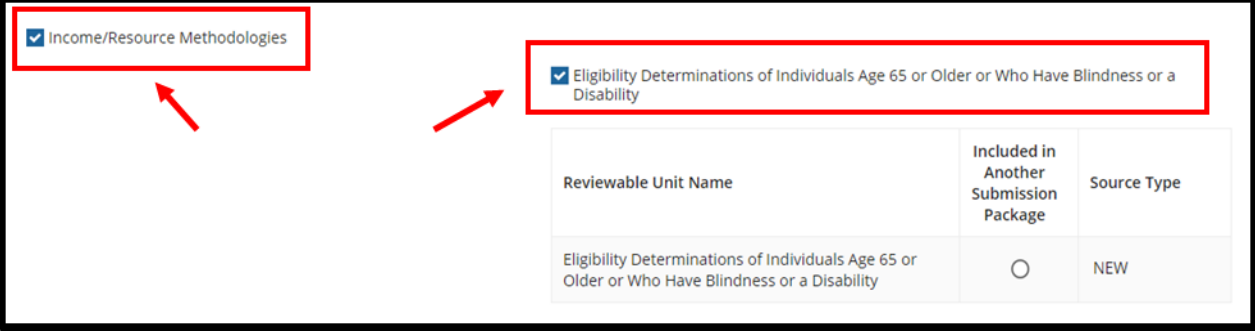

NOTE: **Eligibility Determinations of Individuals Age 65 or Older or Who have Blindness or a Disability** was formerly named **Financial Eligibility Requirements for Non-MAGI Groups**. If your state has already completed **Financial Eligibility Requirements for Non-MAGI Groups** and it was approved by CMS, you do not need to complete **Eligibility Determinations of Individuals Age 65 or Older or Who have Blindness or a Disability**.

b. *Eligibility Group SPA:* you must complete the **Mandatory Eligibility Groups** RU and the **Optional Eligibility Groups** RU.

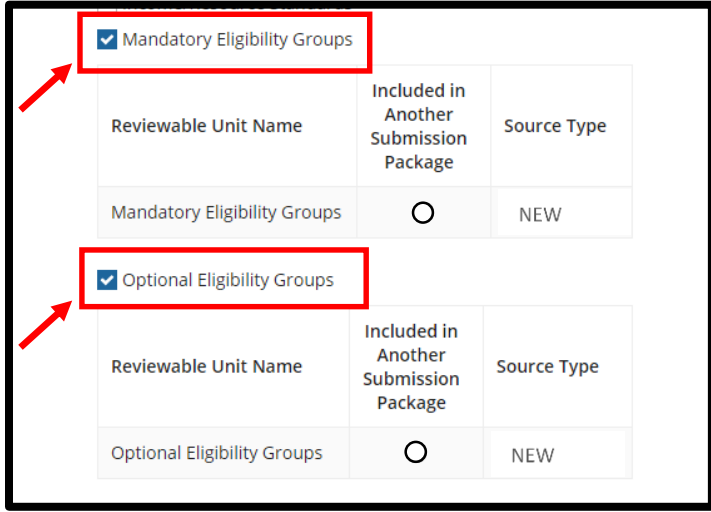

c. *Non-MAGI Eligibility Group SPA:* you must complete the **Non-MAGI Methodologies** RU.

\_\_\_\_\_\_\_\_\_\_\_\_\_\_\_\_\_\_\_\_\_\_\_\_\_\_\_\_\_\_\_\_\_\_\_\_\_\_\_\_\_\_\_\_\_\_\_\_\_\_\_\_\_\_\_\_\_\_\_\_\_\_\_\_\_\_\_\_\_\_\_\_\_\_\_\_\_\_\_\_\_\_\_\_\_

Introductory Guide to Creating

Medicaid Eligibility SPAs in MACPro Version 1.0 7

Select the **Income/Resource Methodologies** subsection under **Eligibility** and then select the **Non-MAGI Methodologies** RU.

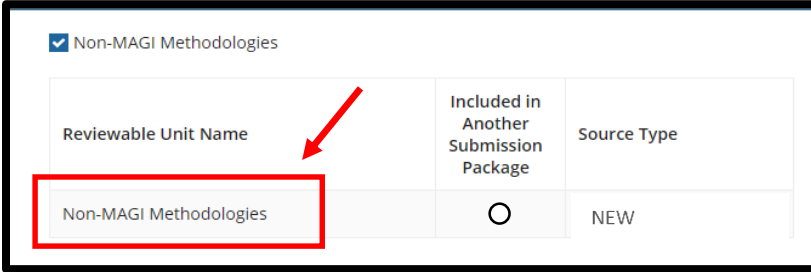

d. *Medically Needy Eligibility Group SPA:* you must complete the **Medically Needy Income Level** RU, the **Handling of Excess Income (Spenddown)** RU, and the **Medically Needy Resource Level** RU.

Select the **Income/Resource Standards** subsection under **Eligibility** and then select each of these RUs.

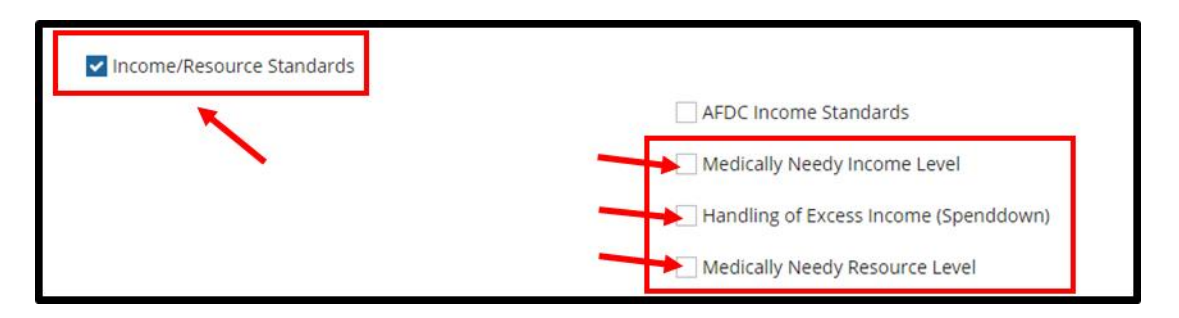

4. For 209(b) states only, before completing a non-MAGI eligibility group RU, you will need to complete the **Handling of Excess Income (Spenddown) RU**, which can be found in the **Income/Resource Standards** subsection under Eligibility. And you will need to complete the **More Restrictive Requirements than SSI under 1902(f) – (209(b) States)** RU, which can be found in the **Income/Resource Methodologies** subsection.

First, select the **Income/Resource Standards** subsection under **Eligibility** and then select the **Handling of Excess Income (Spenddown)** RU.

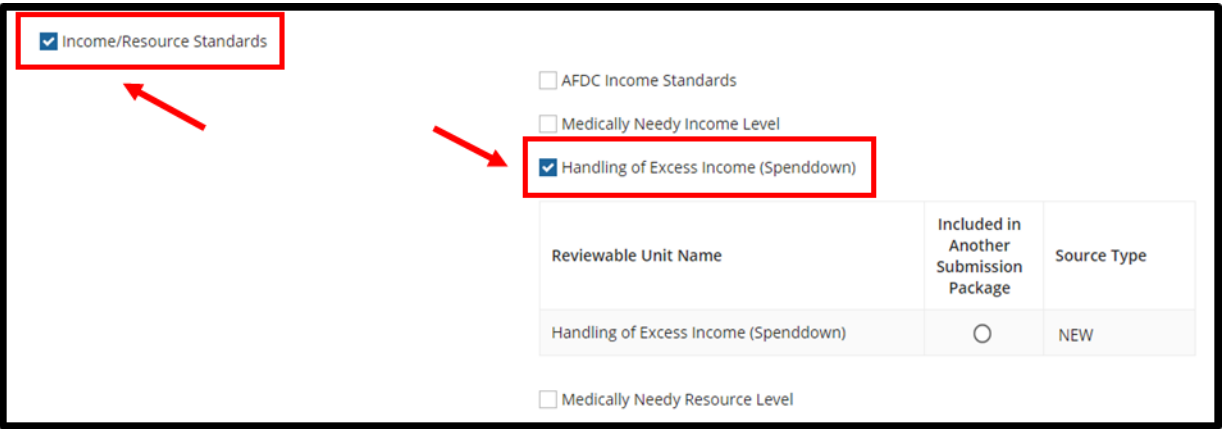

Next, select the **Income/Resource Methodologies** subsection under **Eligibility** and then select the **More Restrictive Requirements than SSI under 1902(f) – (209(b) States)** RU.

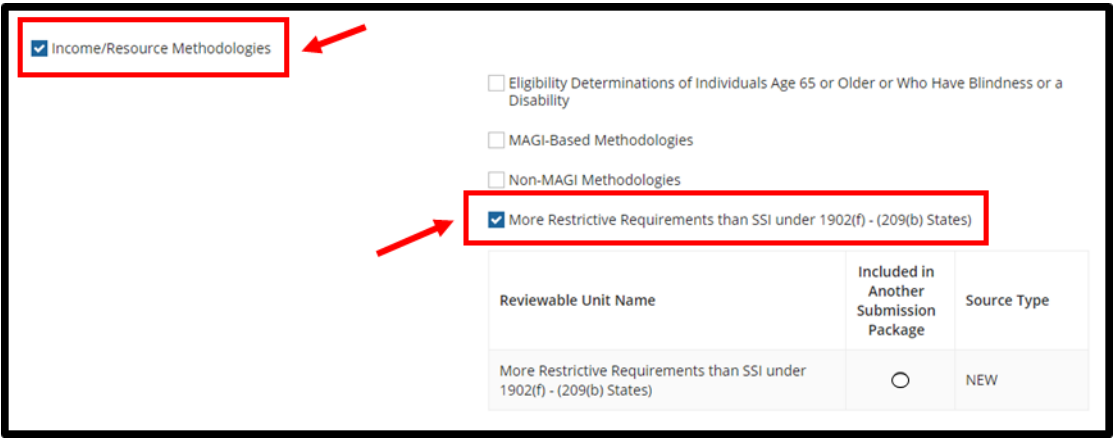

5. After your selection(s) have been made, scroll to the bottom of the screen and select **Save Form**. This RU is automatically validated since there is only one sub-section to complete.

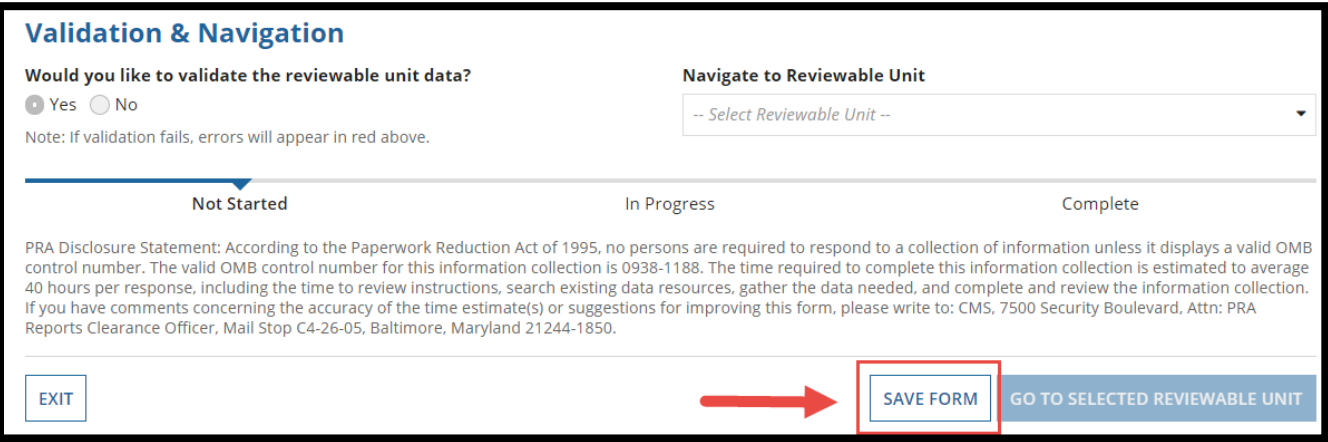

- 6. Once the form is saved, the RUs you added to your submission package will appear in the **Navigate to Reviewable Unit** drop-down list. You may complete the **Submission - Public Comment** and the **Submission – Tribal Input** RUs next or you can complete them later. For detailed information on these RUs, please refer to the **MACPro Medicaid State Plan Reference Document for State Users** or the Implementation Guide that accompanies the RU.
- 7. Then select the next appropriate RU from the **Navigate to Reviewable Unit** drop-down list and click **Go To Selected Reviewable Unit**.

If you are completing your first eligibility group SPA, you will select the **Eligibility Determinations of Individuals Age 65 or Older or Who Have Blindness or a Disability** RU. Proceed to the [Eligibility Determinations of Individuals Age 65 or Older or Who Have](#page-15-0) 

[Blindness or a Disability RU](#page-15-0) section of this guide for information on how to complete that RU.

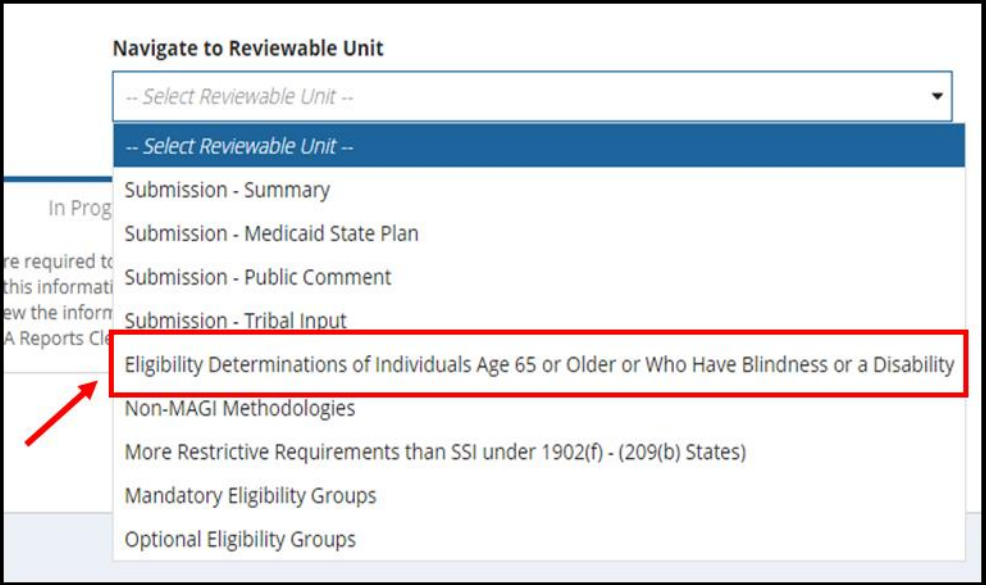

# <span id="page-13-0"></span>**Dependencies and Prerequisite RUs**

Many RUs in MACPro are dependent upon other RUs. This means that a change to one will result in a change to the other. In MACPro, these dependent RUs are described as primary and secondary RUs.

The primary RUs dictate the information and options available in secondary RUs, so the primary RUs must be completed first. You cannot access a secondary RU in MACPro unless the primary RU (1) has already been approved in MACPro, or (2) is included in the submission package and has already been completed and validated.

In Medicaid eligibility, many RUs are dependent upon other RUs. The figure below shows four different types of Medicaid eligibility SPAs and the prerequisite RUs that must be completed as you develop your SPA submission package.

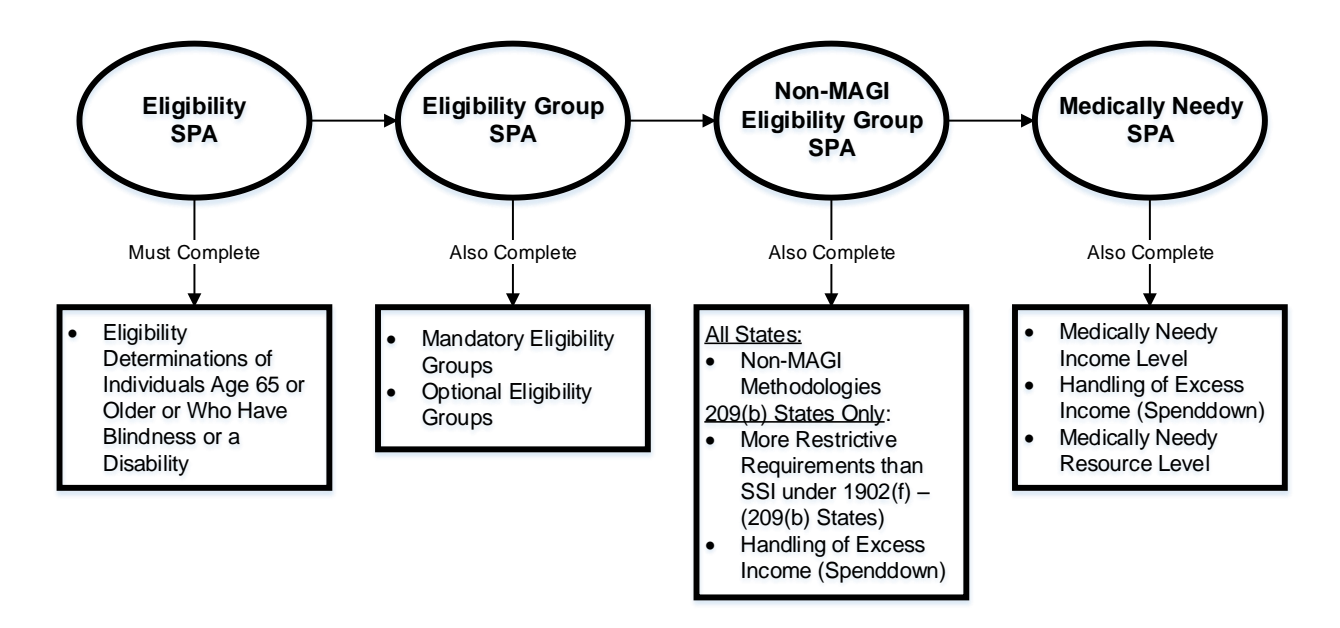

Before completing any eligibility SPA, you must first complete the **Eligibility Determinations of Individuals Age 65 or Older or Who Have Blindness or a Disability** RU. This RU is a prerequisite to almost all Medicaid eligibility SPAs.

If you are developing a non-MAGI eligibility group SPA, you must first complete the **Eligibility Determinations of Individuals Age 65 or Older or Who Have Blindness or a Disability** RU, which is required for all eligibility SPAs, along with the **Mandatory** and **Optional Eligibility** 

**Group** RUs, which are required for all eligibility group SPAs. Finally, you must complete the **Non-MAGI methodologies** RU.

You can jump ahead in this guide by clicking on the name of the RU that you need to complete.

*Any Eligibility SPA:* [Eligibility Determinations of Individuals Age 65 or Older or Who Have Blindness or a Disability](#page-15-0)

\_\_\_\_\_\_\_\_\_\_\_\_\_\_\_\_\_\_\_\_\_\_\_\_\_\_\_\_\_\_\_\_\_\_\_\_\_\_\_\_\_\_\_\_\_\_\_\_\_\_\_\_\_\_\_\_\_\_\_\_\_\_\_\_\_\_\_\_\_\_\_\_\_\_\_\_\_\_\_\_\_\_\_\_\_

*Eligibility Group SPA:* [Mandatory Eligibility Groups](#page-17-0) [Optional Eligibility Groups](#page-20-0)

*Non-MAGI Eligibility Group SPA:*  [Non-MAGI methodologies](#page-25-0)

*Medically Needy Eligibility Group SPA:*  [Medically Needy Income Level](#page-28-0) [Handling of Excess Income \(Spenddown\)](#page-32-0) **[Medically Needy Resource Level](#page-34-0)** 

*209(b) states only:* [Handling of Excess Income \(Spenddown\)](#page-32-0) [More Restrictive Requirements than SSI under 1902\(f\) –](#page-28-0) (209(b) States)

#### <span id="page-15-0"></span>**Eligibility Determinations of Individuals Age 65 or Older or Who have Blindness or a Disability RU**

**NOTE:** The **Eligibility Determinations of Individuals Age 65 or Older or Who have Blindness or a Disability** RU was formerly named **Financial Eligibility Requirements for Non-MAGI Groups**. If you have already obtained approval of this RU under its old name, you do not need to complete it again under its new name.

1. Select the option – 1634 State, SSI Criteria State, or 209(b) State – that corresponds to your state.

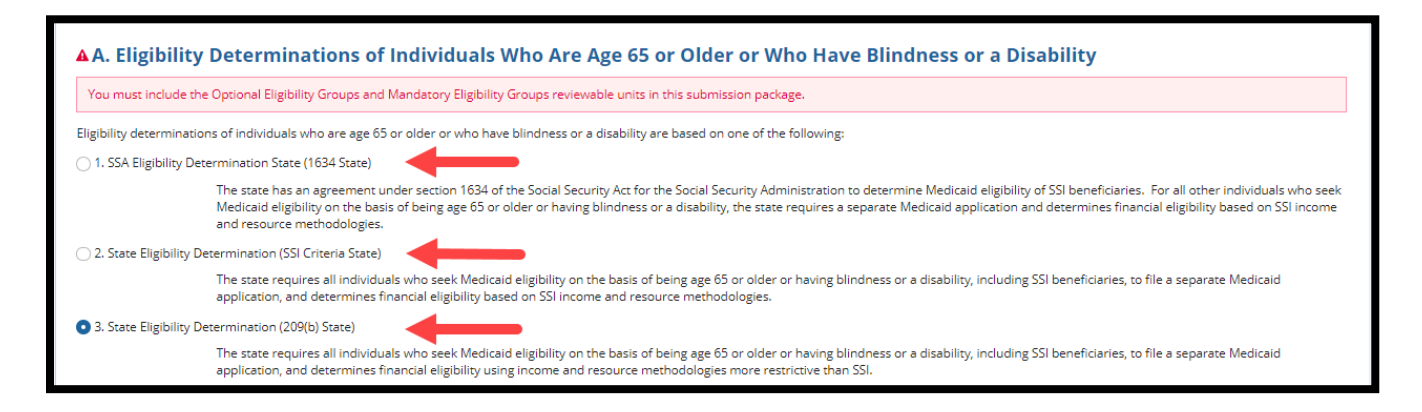

2. Select **Yes** to validate the RU and then select **Save Reviewable Unit**.

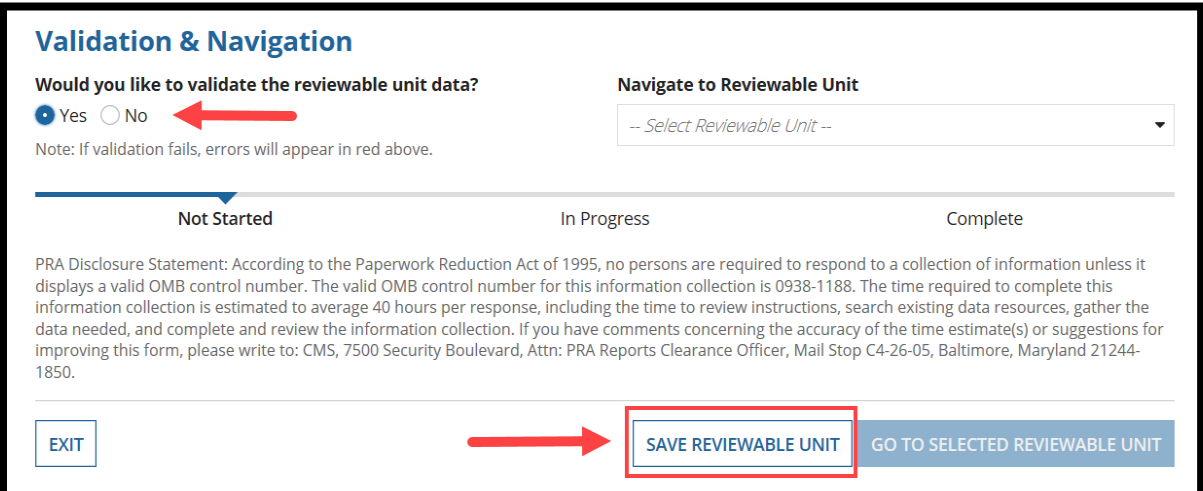

3. Select **Yes** to continue after reviewing the prompt that appears. The prompt indicates that any RUs dependent on the **Eligibility Determinations of Individuals Age 65 or Older or Who have Blindness or a Disability** RU will be affected by changes made to this RU.

\_\_\_\_\_\_\_\_\_\_\_\_\_\_\_\_\_\_\_\_\_\_\_\_\_\_\_\_\_\_\_\_\_\_\_\_\_\_\_\_\_\_\_\_\_\_\_\_\_\_\_\_\_\_\_\_\_\_\_\_\_\_\_\_\_\_\_\_\_\_\_\_\_\_\_\_\_\_\_\_\_\_\_\_\_

Introductory Guide to Creating Medicaid Eligibility SPAs in MACPro Version 1.0 14 Moving from a 209(b) state to a 1634 or SSI Criteria State will impact many other eligibility RUs. Refer to the Implementation Guide included with this RU for information on the other RUs that may be impacted and a description of the relationship between the selections made on this RU and the options available on the other RUs.

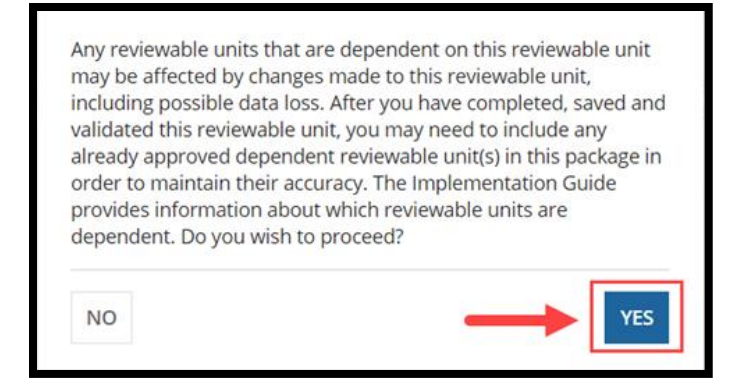

4. To go to the next RU, select the next appropriate RU from the **Navigate to Reviewable Unit**  drop-down list and then **select Go to Selected Reviewable Unit**. If you are completing your first eligibility group SPA, proceed to the **Mandatory Eligibility Groups** RU.

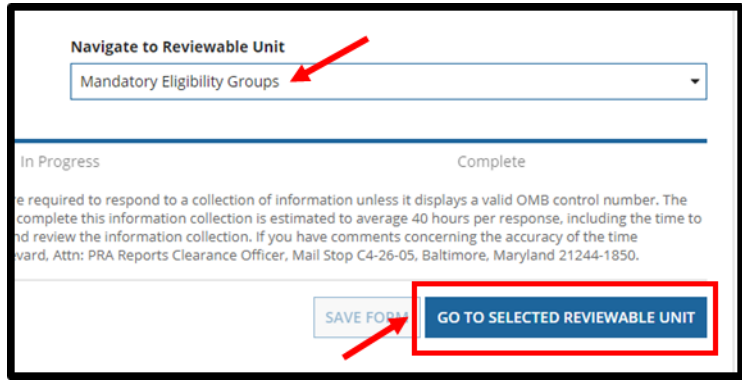

### <span id="page-17-0"></span>**Mandatory Eligibility Groups RU**

Upon initially navigating to the **Mandatory Eligibility Groups** RUs, an attention message may appear indicating that this RU is dependent upon information provided by the **Eligibility Determinations of Individuals Age 65 or Older or Who have Blindness or a Disability** RU. You will receive this message if that RU is not already approved in MACPro and you have not already included the RU in your submission package. You must complete and validate the **Eligibility Determinations [of Individuals Age 65 or Older or Who have Blindness or a](#page-15-0)  [Disability](#page-15-0)** RU before you can enter information into the **Mandatory Eligibility Groups** RU.

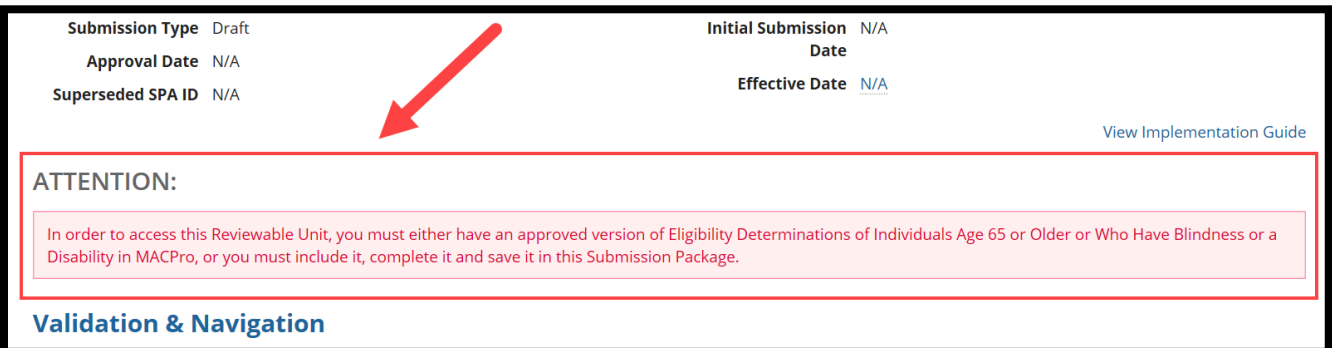

1. Upon opening the **Mandatory Eligibility Groups** RU, you will see that all of the eligibility groups in **Section A**. have been pre-checked in the **Covered in State Plan** column.

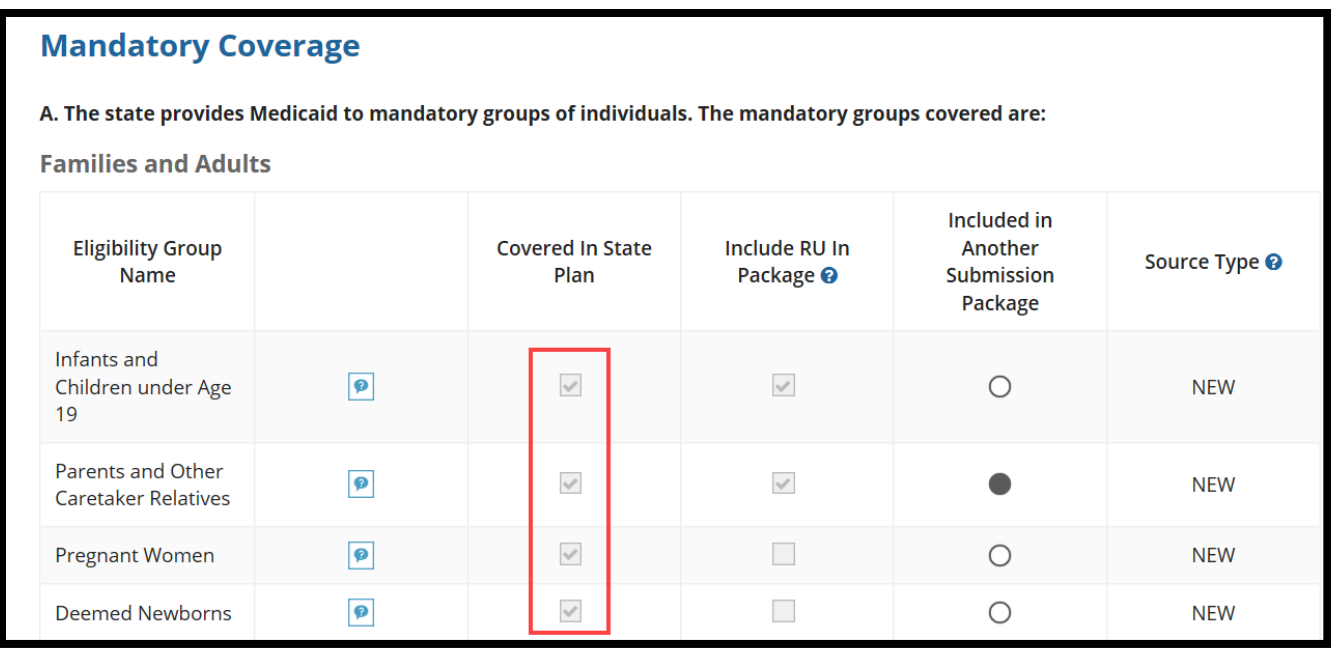

\_\_\_\_\_\_\_\_\_\_\_\_\_\_\_\_\_\_\_\_\_\_\_\_\_\_\_\_\_\_\_\_\_\_\_\_\_\_\_\_\_\_\_\_\_\_\_\_\_\_\_\_\_\_\_\_\_\_\_\_\_\_\_\_\_\_\_\_\_\_\_\_\_\_\_\_\_\_\_\_\_\_\_\_\_

Introductory Guide to Creating

Medicaid Eligibility SPAs in MACPro Version 1.0 16

2. If you plan to include a mandatory eligibility group RU in this submission package, check the box next to that RU in the **Include RU in Package** column. You do not need to include any specific eligibility group RUs in the package at this time, but you may include as many as you want.

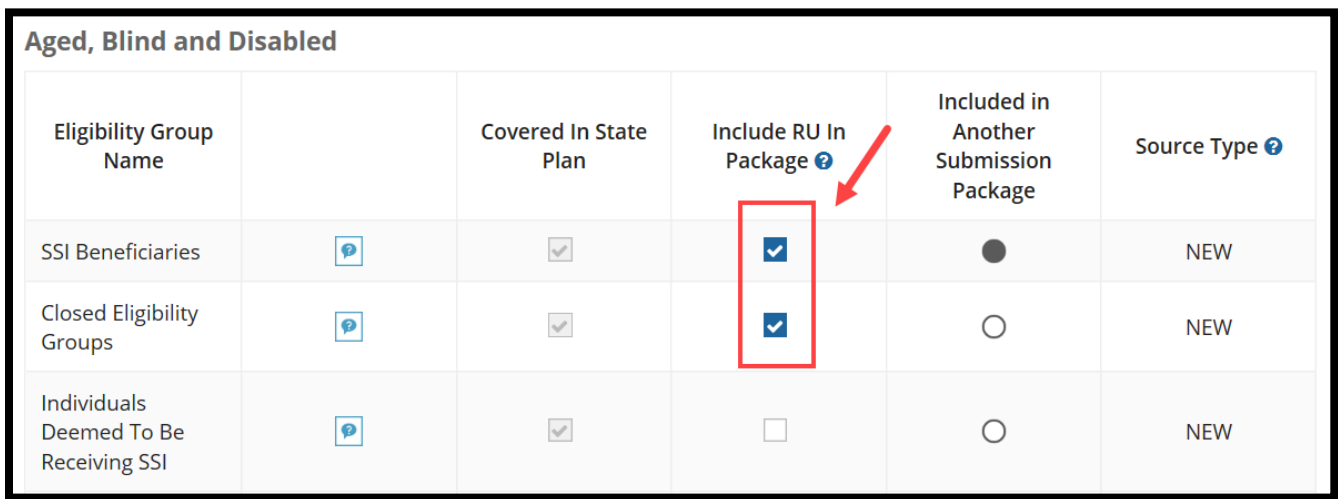

3. Next scroll down to **Section B** and select **Yes** or **No** to indicate whether your state covers the Adult Group. If **Yes** is selected, a table will expand to show that the Adult Group is covered in your state plan. You may include the **Adult Group** RU in this submission package by checking the box in the **Include RU in Package** column.

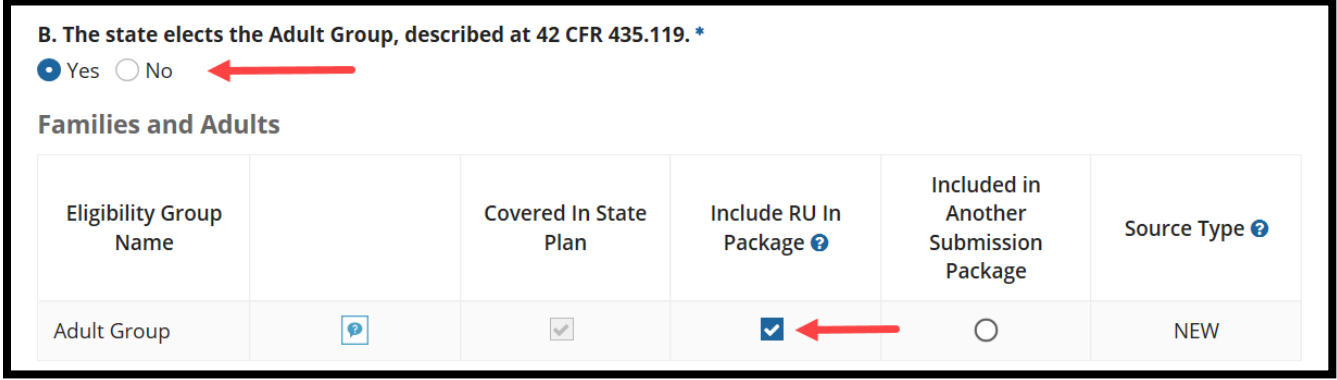

4. After all information is entered, select **Yes** to "**Would you like to validate the reviewable unit data?**" Then select **Save Reviewable Unit** to make sure that there are no errors on the page.

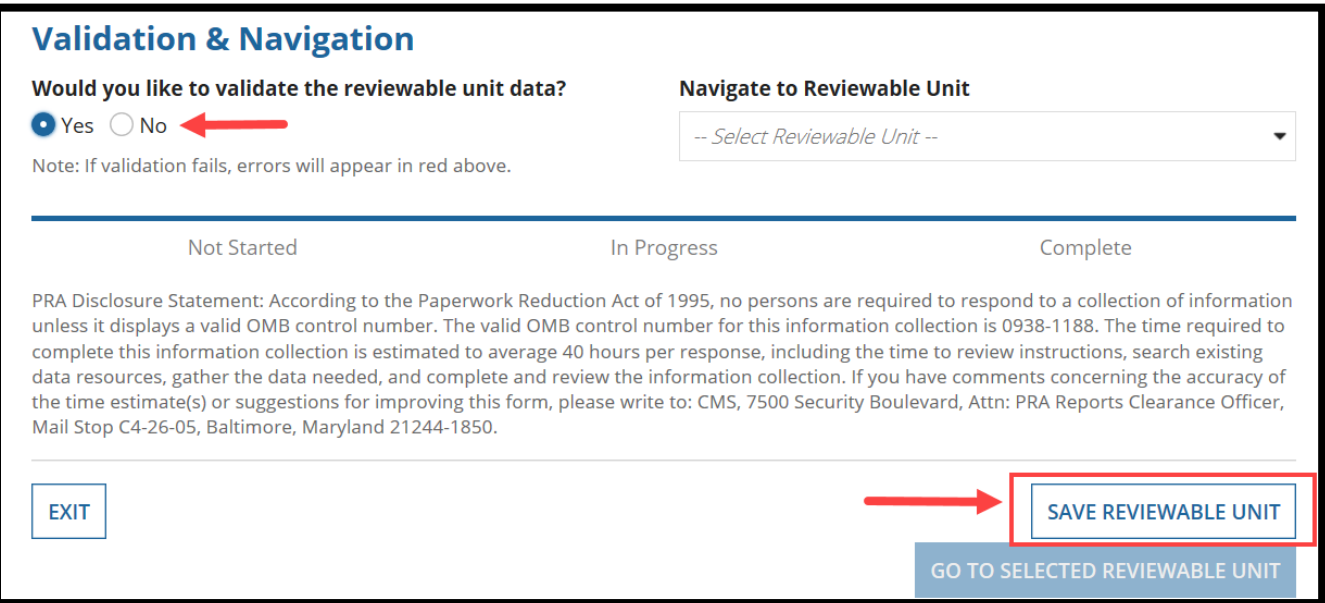

5. To go to the next RU, select the **Optional Eligibility Groups** RU from the **Navigate to Reviewable Unit** drop-down list and then select **Go to Selected Reviewable Unit**.

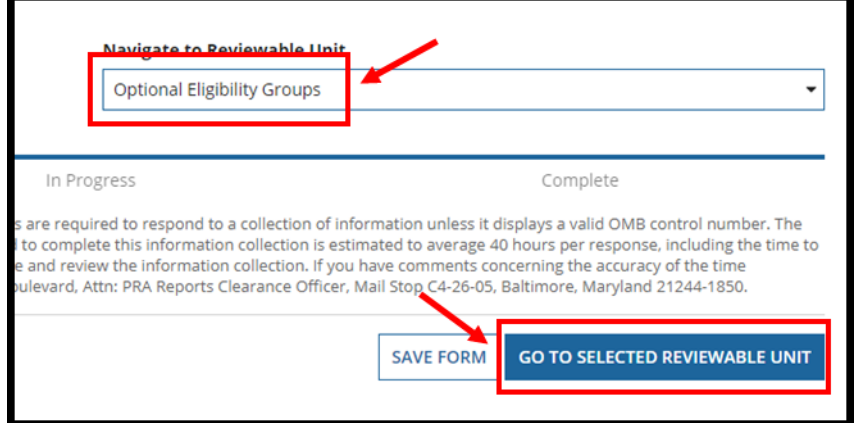

# <span id="page-20-0"></span>**Optional Eligibility Groups RU**

1. Select **View All Responses** to expand all sections of the RU.

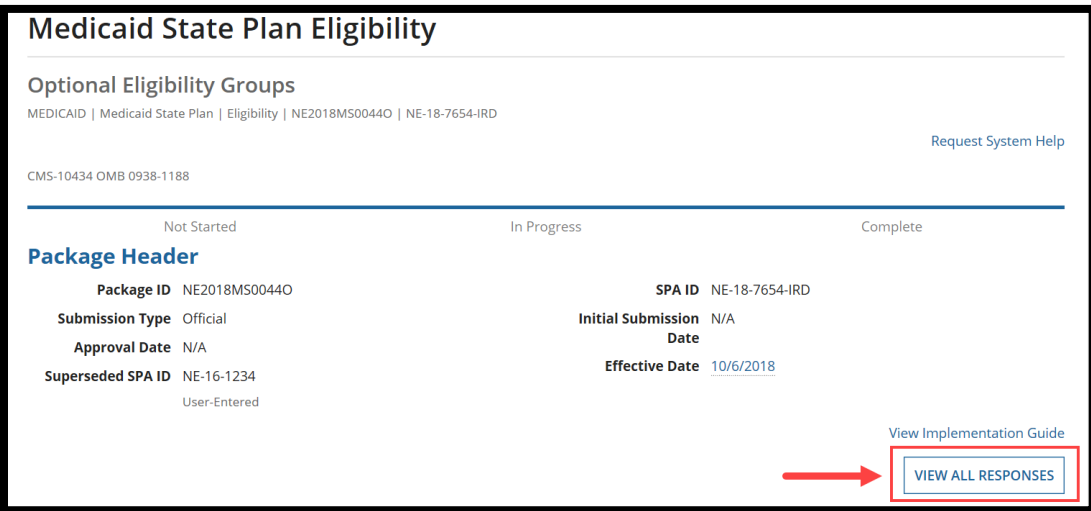

2. Select **Yes** to the "**The state provides Medicaid to specified optional groups of individuals**" statement. This will reveal the tables listing optional eligibility groups.

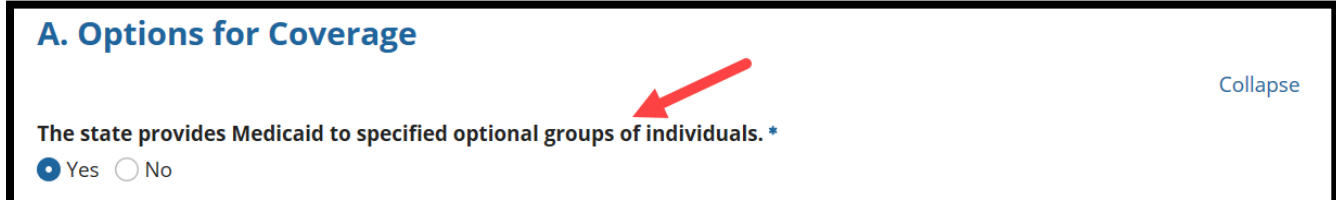

- 3. Select the eligibility groups that are covered in the state and/or included in the package.
	- **Covered in State Plan column:** The first time this RU is completed, some data may be prepopulated for the MAGI-based eligibility groups, based on which groups your state included in MMDL. All optional eligibility groups that are covered in your state plan (in the paper-based state plan, MMDL, or MACPro) need to be selected in the **Covered in State Plan** column.

Once this RU has been approved, deselecting a group under the **Covered in State Plan** column will remove that eligibility group from the state plan.

 **Include RU in Package column**: Select the optional eligibility groups, if any, to be included in the package. You do not need to include any of the groups in the package at this time, but you may include as many groups as you want.

**NOTE:** The Optional Eligibility Groups Implementation Guide provides more information on how to complete the tables.

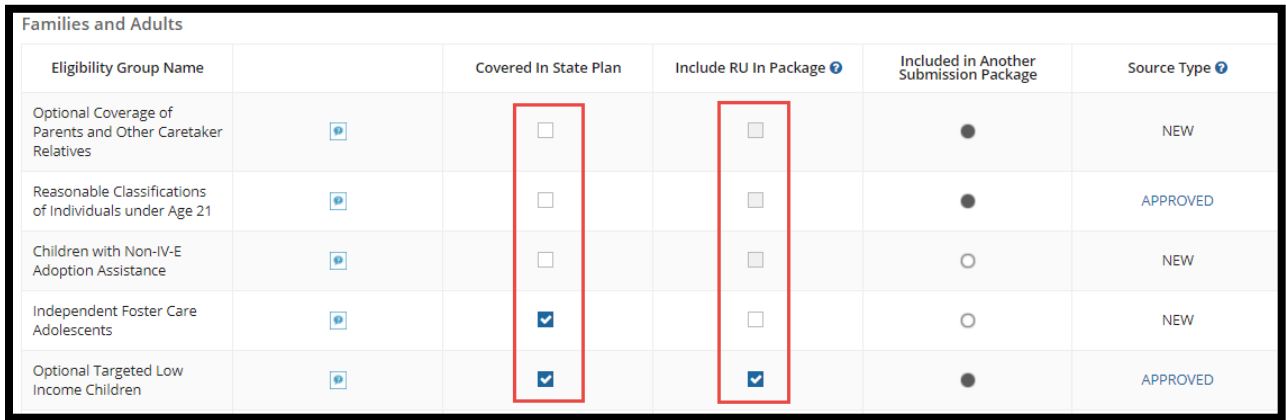

4. Select **Yes** or **No** to indicate whether your state provides Medicaid to specified groups of individuals who are medically needy.

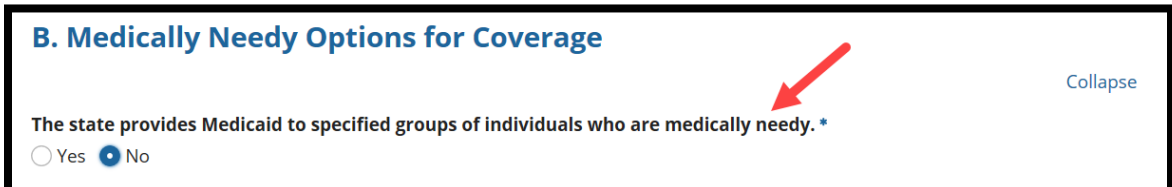

If **Yes** is selected, a **Mandatory Medically Needy** table and an **Optional Medically Needy** table will appear listing all medically needy eligibility groups.

 **Covered in State Plan column:** In the Mandatory Medically Needy table, the eligibility groups have been pre-checked in the **Covered in State Plan** column because these groups are required in any state that covers the medically needy. For the Optional Medically Needy, select all additional medically needy groups your state covers in the **Covered in State Plan** column.

**Include RU in Package column:** Select the specific medically needy eligibility groups, if any, to be included in the package.

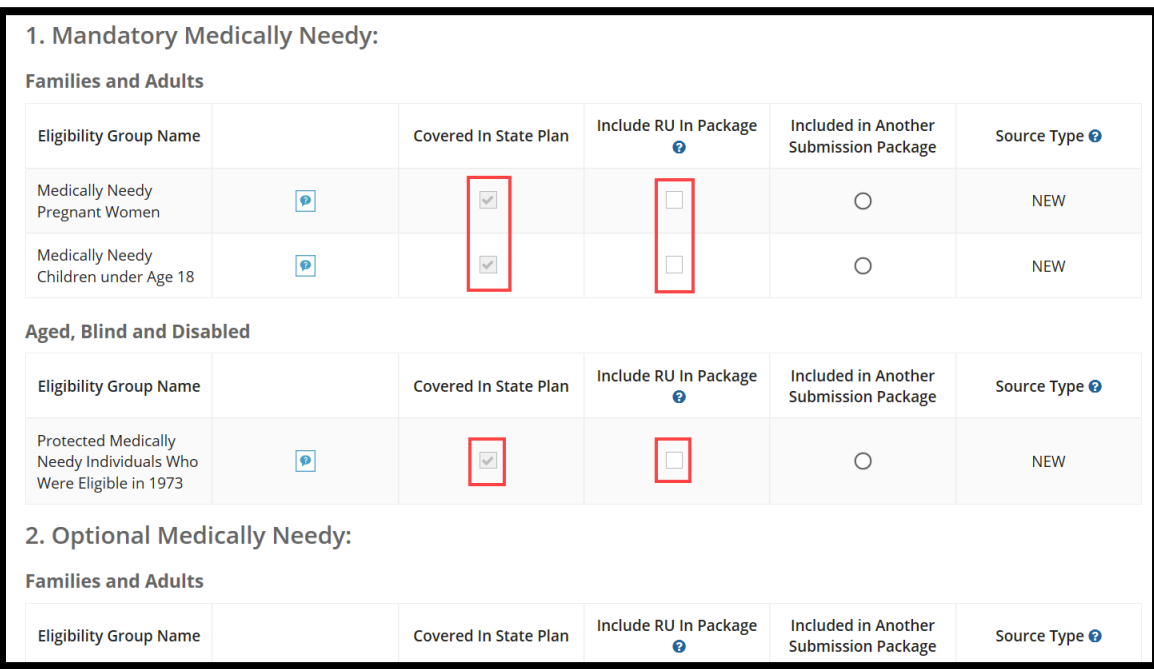

6. After all information is entered, select **Yes** to "**Would you like to validate the reviewable unit data?**" Then select **Save Reviewable Unit** to make sure that there are no errors on the page.

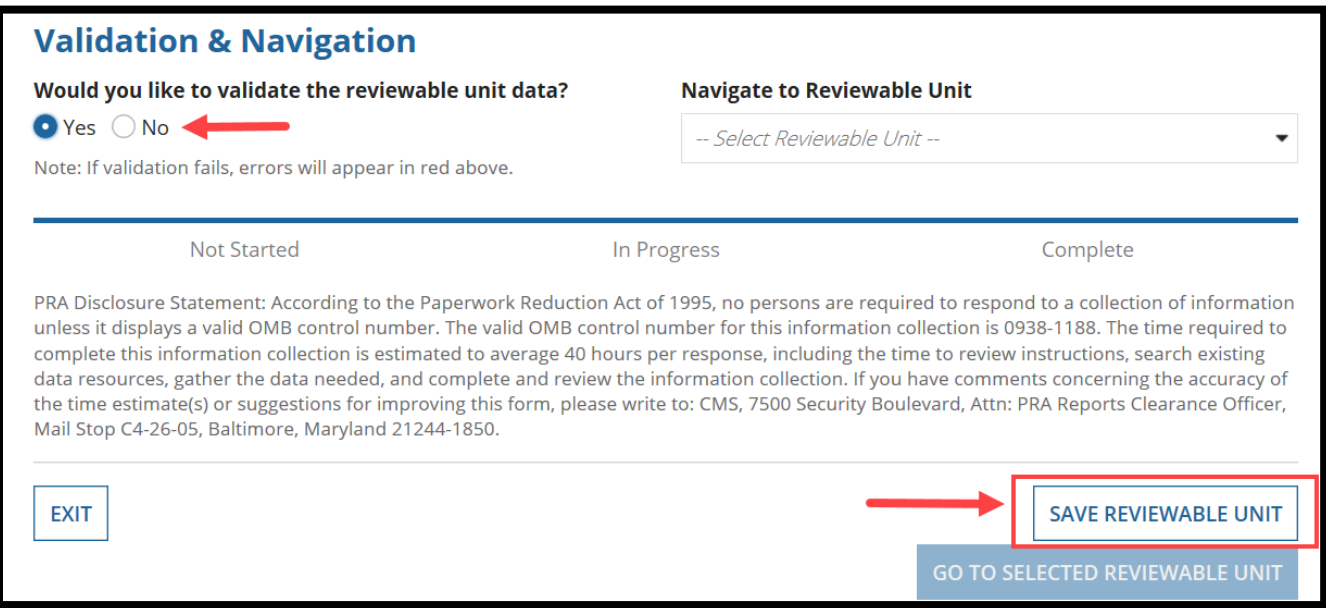

7. To go to the next RU, select the next appropriate RU from the **Navigate to Reviewable Unit** drop-down list and then select **Go To Selected Reviewable Unit**.

Next appropriate RU:

- If you are completing a MAGI-based eligibility group SPA, you may select the eligibility group now. For detailed information on how to complete an eligibility group RU, refer to the Implementation Guide that accompanies that RU.
- If this is your first non-MAGI eligibility group SPA, select the **Non-MAGI Methodologies** RU and continue with that RU.

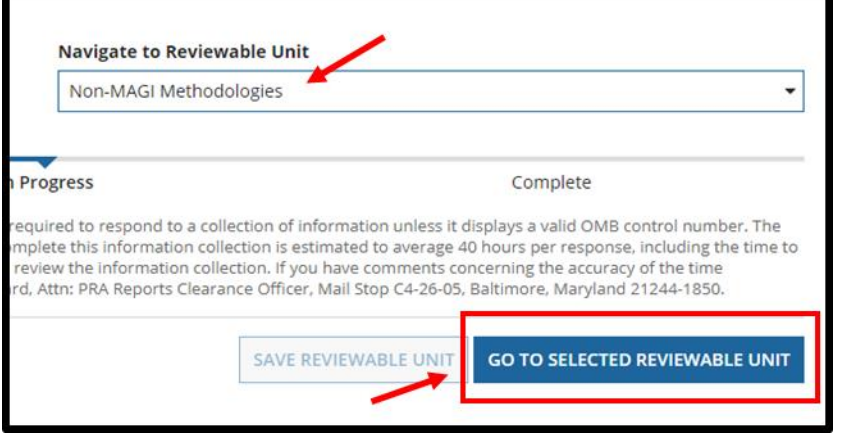

# <span id="page-25-0"></span>**Non-MAGI Methodologies RU**

1. Select **View All Responses** to expand all sections of the RU.

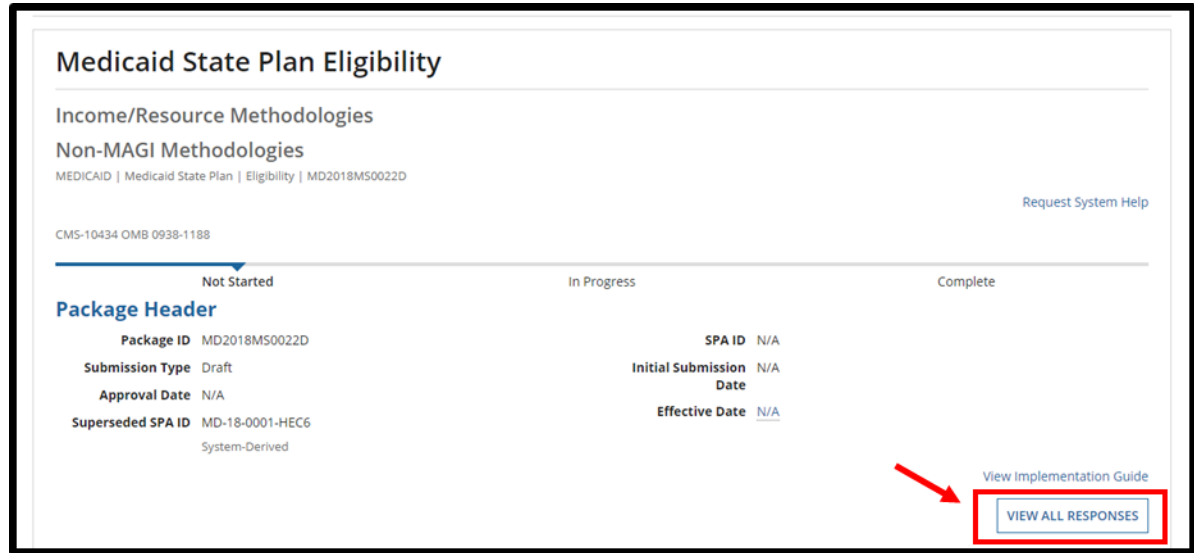

2. Proceed with entering information for **Section A** through **Section G**. Please keep in mind that MACPro is dynamic. As you make selections, additional options may appear. Detailed instructions for completing this RU can be found in the Implementation Guide.

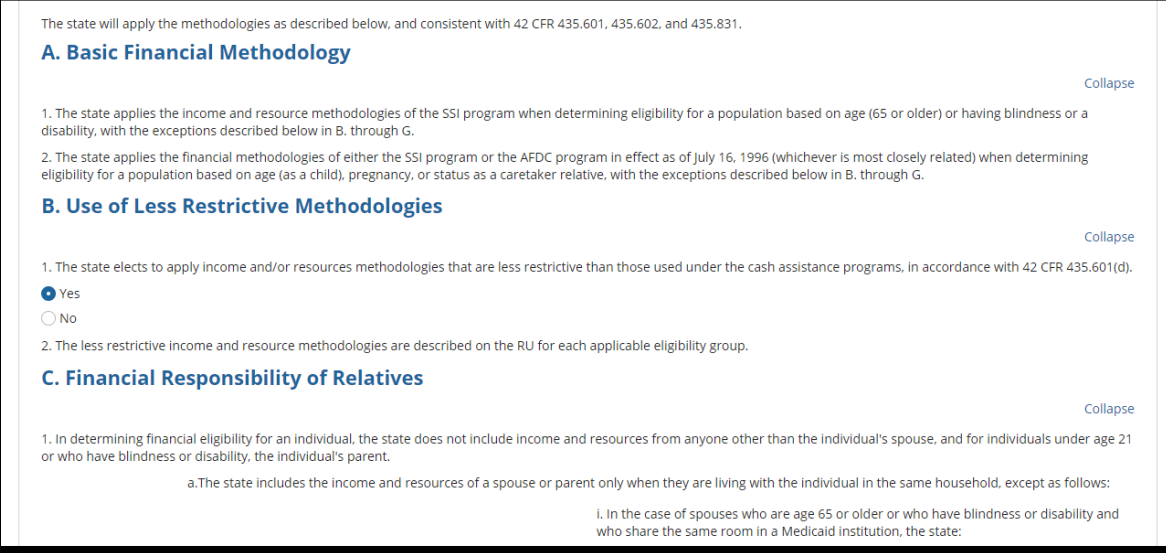

3. After entering all information, select **Yes** to the "**Would you like to validate the reviewable unit data?**" question. Then select **Save Reviewable Unit**.

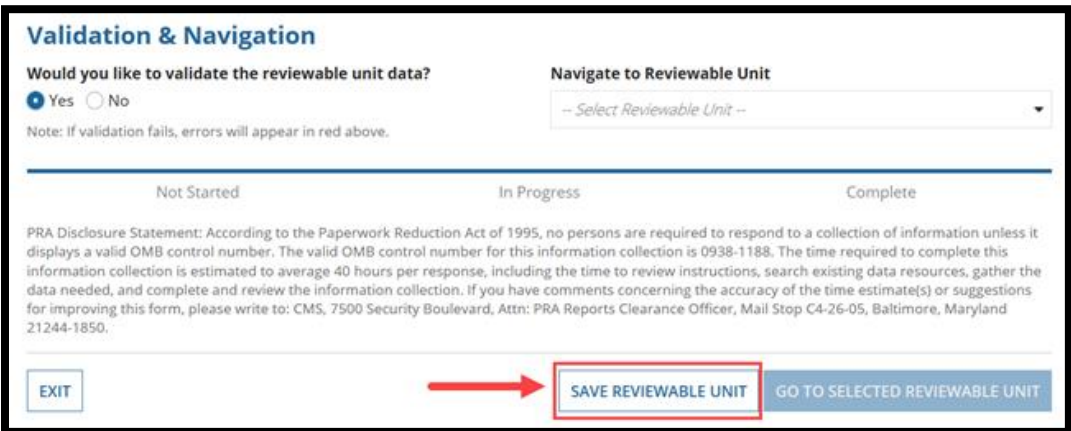

4. To go to the next RU, select the next appropriate RU from the **Navigate to Reviewable Unit** drop-down list and then select **Go To Selected Reviewable Unit**.

Next appropriate RU:

- If you are completing a non-MAGI eligibility group SPA, and your state is not a 209(b) state, you may select the eligibility group now. Proceed to the [Non-MAGI Eligibility](#page-39-0)  [Groups](#page-39-0) section of this guide for information on how to complete those RUs. Additional information can also be found in the Implementation Guide that accompanies each RU.
- If you are completing a non-MAGI eligibility group SPA, and your state is a 209(b) state, select the **Handling of Excess Income (Spenddown)** RU and continue with that RU. Proceed to the [Handling of Excess Income \(Spenddown\) RU](#page-32-0) section of this guide for information on how to complete the RU.

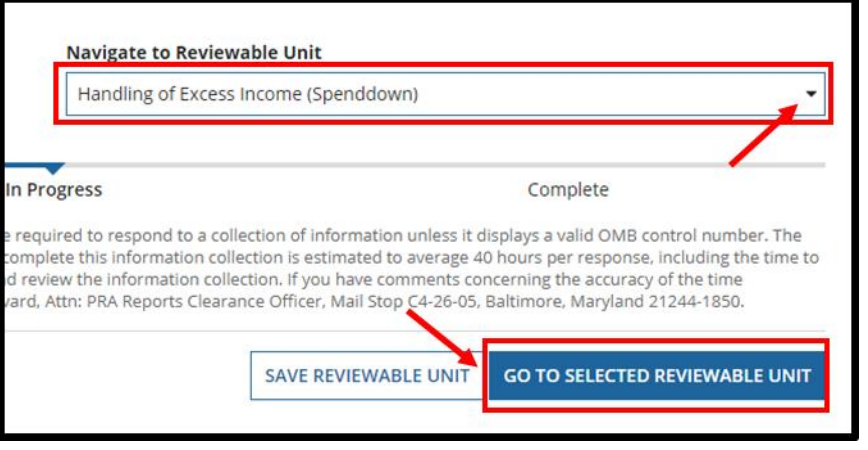

 If this is your first medically needy eligibility group SPA, select the **Medically Needy Income Level** RU and continue with that RU. Proceed to the **Medically Needy Income** [Level RU](#page-28-0) section of this guide for information on how to complete the RU.

#### <span id="page-28-0"></span>**Medically Needy Income Level RU**

1. Select **View All Responses** to expand all sections of the RU.

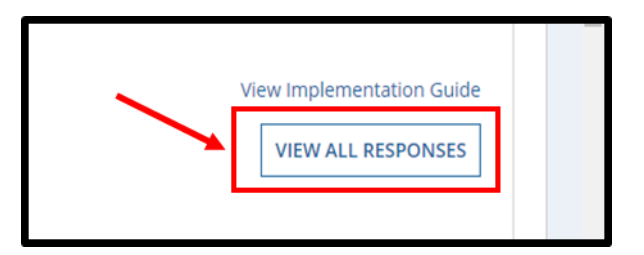

2. After responding to question 2 in **Section A** (and question 3 if you're a 209(b) state), you will enter the medically needy income standard for your state. Depending on your response to question 2 (and question 3 if applicable), you may need to enter more than one income level. Please refer to the Implementation Guide for additional details.

To enter the medically needy income level(s) used, click the **Add Medically Needy Income Level** button.

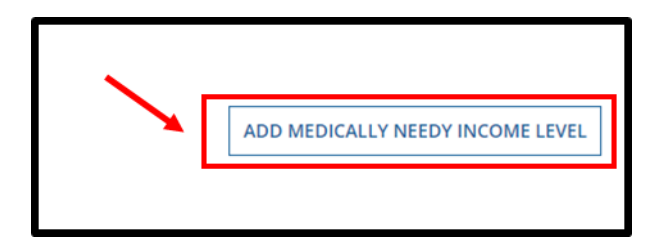

3. On the next screen, you will indicate whether your medically needy income level is expressed as a dollar amount or as a percentage.

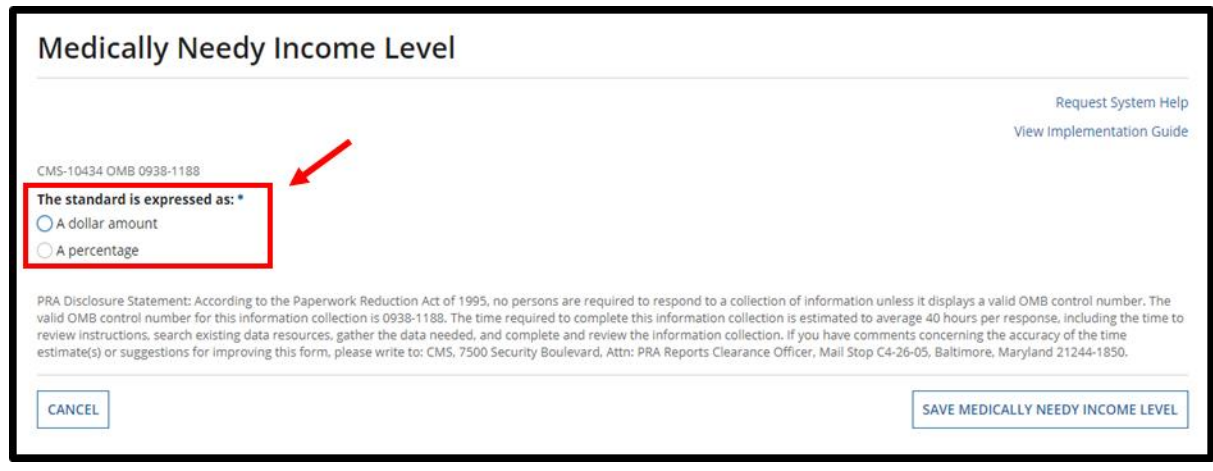

\_\_\_\_\_\_\_\_\_\_\_\_\_\_\_\_\_\_\_\_\_\_\_\_\_\_\_\_\_\_\_\_\_\_\_\_\_\_\_\_\_\_\_\_\_\_\_\_\_\_\_\_\_\_\_\_\_\_\_\_\_\_\_\_\_\_\_\_\_\_\_\_\_\_\_\_\_\_\_\_\_\_\_\_\_

Introductory Guide to Creating Medicaid Eligibility SPAs in MACPro Version 1.0 27 4. If a percentage is selected, choose the type of percentage and enter the percentage in the text box. If a dollar amount is selected, enter the dollar amount for a household size of one and then select "**+Add a household size**" to enter the dollar amount for the next household size.

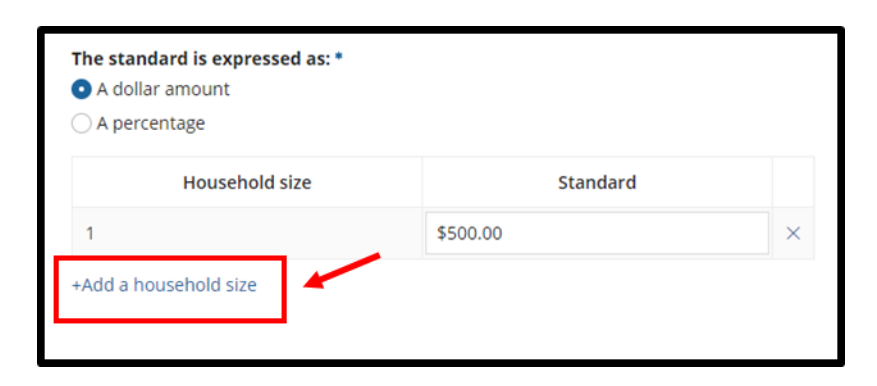

5. Continue to add household sizes and enter corresponding dollar amounts as appropriate for your state. Then answer the questions about whether the state uses an additional incremental amount for larger household sizes and whether the dollar amounts increase automatically each year. Depending on your responses, you may need to respond to followup questions.

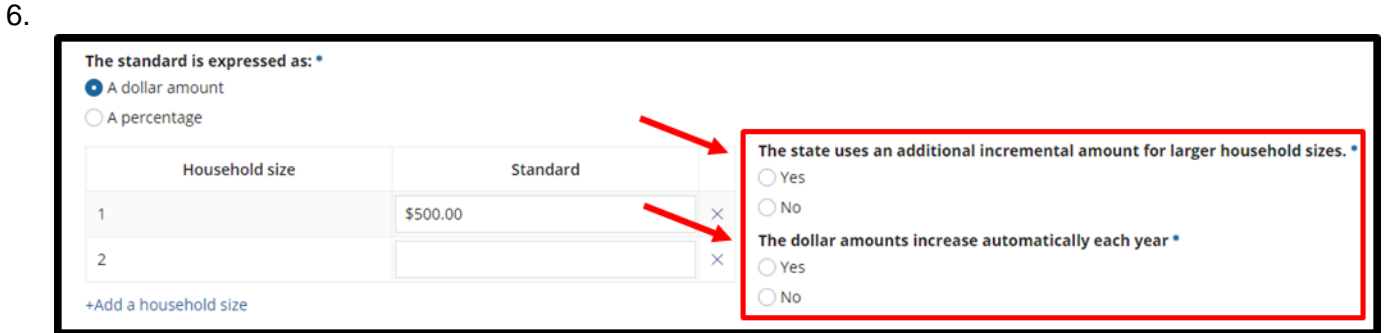

7. Once you've completed all fields, select **Save Medically Needy Income Level** to insert the medically needy income level into your RU.

\_\_\_\_\_\_\_\_\_\_\_\_\_\_\_\_\_\_\_\_\_\_\_\_\_\_\_\_\_\_\_\_\_\_\_\_\_\_\_\_\_\_\_\_\_\_\_\_\_\_\_\_\_\_\_\_\_\_\_\_\_\_\_\_\_\_\_\_\_\_\_\_\_\_\_\_\_\_\_\_\_\_\_\_\_

![](_page_29_Picture_102.jpeg)

Introductory Guide to Creating

Medicaid Eligibility SPAs in MACPro Version 1.0 28

8. After the medically needy income level (in this example – 100% of the FPL) has been inserted into the RU, you can modify the standard by clicking the **Edit Medically Needy Income Level** button.

![](_page_30_Picture_98.jpeg)

9. After entering all information, select **Yes** to the "**Would you like to validate the reviewable unit data?**" question. Then select **Save Reviewable Unit**.

![](_page_30_Picture_99.jpeg)

10. To go to the next RU, select the **Handling of Excess Income (Spenddown)** RU from the **Navigate to Reviewable Unit** drop-down list and then select **Go To Selected Reviewable Unit**.

![](_page_31_Picture_35.jpeg)

# <span id="page-32-0"></span>**Handling of Excess Income (Spenddown) RU**

1. Select **View All Responses** to expand all sections of the RU.

![](_page_32_Picture_63.jpeg)

2. Proceed with entering information for **Section A** through **Section G**. Please keep in mind that MACPro is dynamic. As you make selections, additional options may appear. Detailed instructions for completing this RU can be found in the Implementation Guide.

![](_page_32_Picture_64.jpeg)

3. After entering all information, select **Yes** to the "**Would you like to validate the reviewable unit data?**" question. Then select **Save Reviewable Unit**.

![](_page_33_Picture_75.jpeg)

4. To go to the next RU, select the **Medically Needy Resource Level** RU from the **Navigate to Reviewable Unit** drop-down list and then select **Go To Selected Reviewable Unit**.

![](_page_33_Picture_76.jpeg)

#### <span id="page-34-0"></span>**Medically Needy Resource Level RU**

1. Select **View All Responses** to expand all sections of the RU.

![](_page_34_Picture_104.jpeg)

2. In **Section B.**, you will enter the resource standard used for each household size. If your state is a 209(b) state, you may need to enter more than one resource standard depending on the options elected in **Section A.** Please refer to the Implementation Guide for additional information and detailed instructions.

Enter the resource standard for a household size of one. Then click the "**+Add a household size**" button to add additional household sizes and resource standards.

![](_page_34_Picture_105.jpeg)

3. Complete any remaining fields. After entering all information, select **Yes** to the "**Would you like to validate the reviewable unit data?**" question. Then select **Save Reviewable Unit**.

![](_page_35_Picture_60.jpeg)

4. To go to the next RU, select the appropriate medically needy eligibility group RU from the **Navigate to Reviewable Unit** drop-down list. In this example, we've selected the **Medically Needy Pregnant Women** RU. Then select **Go To Selected Reviewable Unit**.

![](_page_35_Picture_61.jpeg)

# <span id="page-36-0"></span>**More Restrictive Requirements than SSI under 1902(f) – (209(b) States) RU**

Before you can complete the **More Restrictive Requirements than SSI under 1902(f) – (209(b) States)** RU, you must complete several prerequisite RUs. To determine which prerequisite RUs to fill out, refer back to the [Dependencies and Prerequisite RUs](#page-13-0) section of this document. If you have not yet completed the prerequisite RUs, you will receive a reminder with language like this.

![](_page_36_Picture_79.jpeg)

1. Select **View All Responses** to expand all sections of the RU. Please keep in mind that MACPro is dynamic. As you make selections, additional options may appear.

![](_page_36_Picture_80.jpeg)

2. Proceed with entering information for **Section A** through **Section K**. Detailed instructions for completing this RU can be found in the Implementation Guide. Click the **View Implementation Guide** link to access the Implementation Guide.

![](_page_37_Picture_3.jpeg)

3. After all information has been entered, select **Yes** to the "**Would you like to validate the reviewable unit data?**" question. Then select **Save Reviewable Unit**.

![](_page_37_Picture_102.jpeg)

4. To go to the next RU, select the next appropriate RU from the **Navigate to Reviewable Unit** drop-down list. In this example, we've selected the **Medically Needy Pregnant Women**  RU. Then select **Go To Selected Reviewable Unit**.

![](_page_37_Picture_103.jpeg)

\_\_\_\_\_\_\_\_\_\_\_\_\_\_\_\_\_\_\_\_\_\_\_\_\_\_\_\_\_\_\_\_\_\_\_\_\_\_\_\_\_\_\_\_\_\_\_\_\_\_\_\_\_\_\_\_\_\_\_\_\_\_\_\_\_\_\_\_\_\_\_\_\_\_\_\_\_\_\_\_\_\_\_\_\_

Introductory Guide to Creating Medicaid Eligibility SPAs in MACPro Version 1.0 36

For information on how to complete a non-MAGI eligibility group RU, such as a medically needy eligibility group RU, proceed to the next section.

If you have completed all RUs, see the **MACPro Medicaid State Plan Reference Document for State Users** for the next steps in the submission process.

# <span id="page-39-0"></span>**Non-MAGI Eligibility Groups RUs**

Many non-MAGI eligibility group RUs include new functionality for entering the less restrictive income and resource counting methodologies permitted by section 1902(r)(2) of the Social Security Act. In the traditional, paper-based state plan, less restrictive methodologies were all entered together in supplements 8a and 8b to Attachment 2.6-A. In MACPro, the less restrictive methodologies applicable to a specific eligibility group are described within the RU for that eligibility group.

Recognizing that one set of less restrictive methodologies may be used for multiple eligibility groups, MACPro will allow you to re-use, or to re-use with modification, a set of less restrictive methodologies that have already been entered for another RU.

Below, we will complete the **Qualified Medicare Beneficiaries** RU to demonstrate the new functionality.

![](_page_39_Picture_86.jpeg)

\_\_\_\_\_\_\_\_\_\_\_\_\_\_\_\_\_\_\_\_\_\_\_\_\_\_\_\_\_\_\_\_\_\_\_\_\_\_\_\_\_\_\_\_\_\_\_\_\_\_\_\_\_\_\_\_\_\_\_\_\_\_\_\_\_\_\_\_\_\_\_\_\_\_\_\_\_\_\_\_\_\_\_\_\_

1. Select **View All Responses** to expand all sections of the RU.

- 
- 2. In the **Financial Methodologies** section, you will have the option to indicate whether your state uses less restrictive income counting or resource counting methodologies for this eligibility group.

![](_page_40_Picture_106.jpeg)

3. If **Yes** is selected, click on the **Add/Modify Less Restrictive Methodologies** button.

![](_page_40_Picture_5.jpeg)

4. You will be directed to a new screen entitled "**Less Restrictive Income Methodologies under 1902(r)(2)**" or "**Less Restrictive Resource Methodologies under 1902(r)(2)**". If this is the first time your state has entered a less restrictive methodology, you will need to select "**Start with a blank form to enter less restrictive methodologies**."

You'll be asked to enter a name for this less restrictive methodology, so that you can access it again later. Once you've entered a set of less restrictive methodologies, those methodologies can be used in other RUs, even if they have not yet been approved.

In this example, we chose the name "Medicare Savings Program methodology" because we plan to use this less restrictive income counting methodology for our other Medicare Savings

Program eligibility groups. Click the **Describe New Methodology** button to proceed to the next screen.

![](_page_41_Picture_65.jpeg)

5. Select **View all Responses** to expand all sections of the screen.

![](_page_41_Picture_66.jpeg)

6. Then select one or more less restrictive methodologies. In this example, we elected to disregard a specified amount of income and entered the amount as \$150.

![](_page_41_Picture_67.jpeg)

- 
- 7. Once all disregards have been entered, click the **Save** button in the bottom right corner of the screen.

![](_page_42_Picture_3.jpeg)

8. The less restrictive methodologies will be inserted into your RU. You can modify these less restrictive methodologies by clicking the **Add/Modify Less Restrictive Methodologies**  button.

![](_page_42_Picture_81.jpeg)

9. This set of less restrictive methodologies is now available for use in other eligibility group RUs that allow for the use of less restrictive methodologies. The next time you select

**Add/Modify Less Restrictive Methodologies**, you see that the set of methodologies we just created is available as an option.

![](_page_43_Picture_108.jpeg)

You may re-use this set of less restrictive methodologies in one of two ways:

- a. If you select, "**Start with an existing set of less restrictive methodologies to use as is**", you may re-use it with exactly the same selections you made the first time.
- b. If you select, "**Start with an existing set of less restrictive methodologies to modify**", you may re-use it, but make changes to it. In this case, you will be required to provide a new name, as you will be creating a new set of less restrictive methodologies. This option may save time if the less restrictive methodologies you need are almost, but not quite, the same as what you have already entered.
- 10. After all information has been entered, select **Yes** to the "**Would you like to validate the reviewable unit data?**" question. Then select **Save Reviewable Unit**.

![](_page_43_Picture_109.jpeg)

\_\_\_\_\_\_\_\_\_\_\_\_\_\_\_\_\_\_\_\_\_\_\_\_\_\_\_\_\_\_\_\_\_\_\_\_\_\_\_\_\_\_\_\_\_\_\_\_\_\_\_\_\_\_\_\_\_\_\_\_\_\_\_\_\_\_\_\_\_\_\_\_\_\_\_\_\_\_\_\_\_\_\_\_\_

Introductory Guide to Creating

Medicaid Eligibility SPAs in MACPro Version 1.0 42

11. To go to the next RU, select the next appropriate RU from the **Navigate to Reviewable Unit** drop-down list and then select **Go To Selected Reviewable Unit**. In this example, we've selected the **Medically Needy Pregnant Women** RU.

![](_page_44_Picture_68.jpeg)

If you have completed all RUs, see the **MACPro Medicaid State Plan Reference Document for State Users** for the next steps in the submission process.